### ZoomによるWeb授業参加の準備と よくある質問への対応集

p2: Webミーティングアプリ「Zoom」 p3:Zoomをインストールする パソコンの場合 p5:Zoomをインストールする スマートフォン等の場合 p6:パソコンから授業に参加する p8: スマートフォンやタブレットから授業に参加する p10:バーチャル背景を設定する p12:音声が聞こえない p13:Zoomに入室できない/接続できない

p14: Zoomアプリを最新版にする

進学塾3Arrows 2020年4月25日

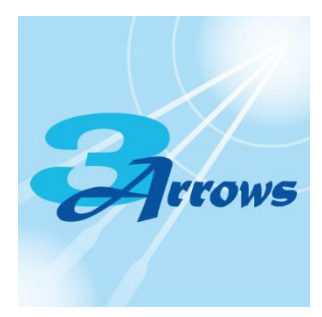

1

# Webミーティングアプリ「Zoom I

Zoom利用のために必要な機器および推奨環境 Web授業の受講にあたり、 Web会議アフリ ZOOM Cloud Meetings」がインストールされて いるパソコン・スマートフォン・タブレット等が必要です。 また、常時インターネットに接続しますので、Wi-Fi等の通信環境が必要となります。 Zoomアプリが頻繁にアップグレードされています。適時更新し、最新版をご利用くださいますよう お願いいたします。

また、推奨環境については、Zoom公式ホームページよりご確認ください。 Zoom公式ページ https://zoom.us/

なお、本サービス利用にあたっての通信料、接続料等は各ご家庭にてご負担いただくものといた します。ご了承ください。

## Zoomをインストールする

### パソコンの場合

- 1. 「ZOOM」https://zoom.us にアクセスします。
- 2. 画面を1番下までスクロールし、ダウンロードメニューにある「ミーティングクライアント」をクリックします。
- 3. 「ミーティング用Zoomクライアント」の「ダウンロード」をクリックします。 →次ページに続く

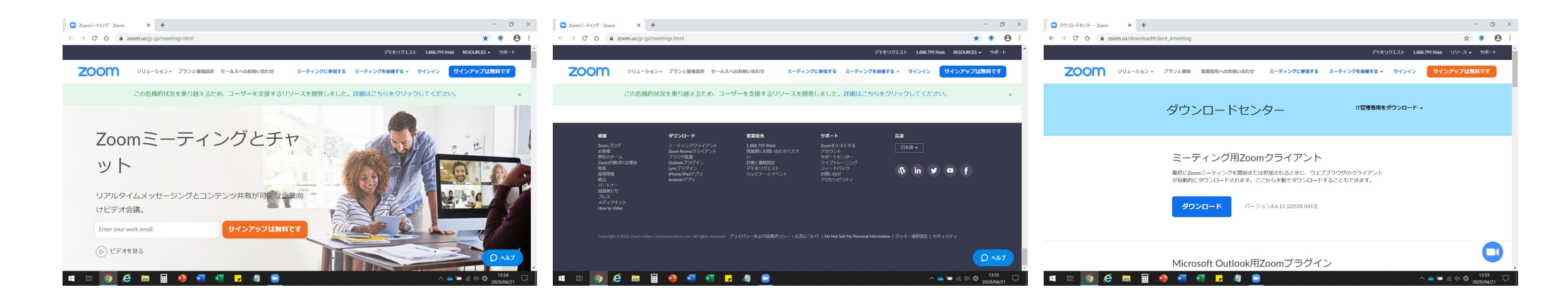

## Zoomをインストールする

### パソコンの場合

- 4. 「ZoomInstraller.exe」がダウンロードされるので、「保存(S)」をクリックします。
- 5. 「Zoom クラウド ミーティング」の画面が表示されたらインストール完了です。
- 6. デスクトップ上にZoomのアイコンができています。

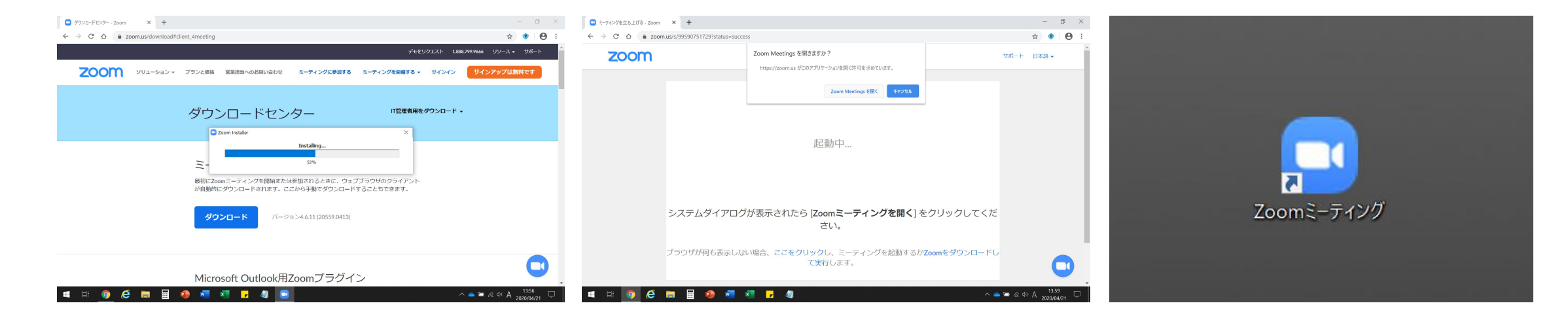

# Zoomをインストールする

- スマートフォン、タブレットの場合
	- iOS (iPhone/iPad) の場合
		- App Store にて「ZOOM」と検索し、「ZOOM Cloud Meetings」をインストールします。

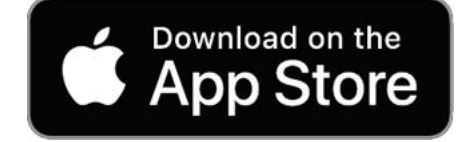

● Android (iPhone/iPad以外のスマートフォンやタブレット)の場合 Google Playストア にて「ZOOM」と検索し、「ZOOM Cloud Meetings」をインストールします。

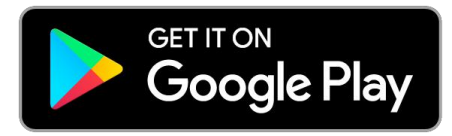

## パソコンから授業に参加する

- ●URLから授業に参加する場合
	- 1. 教室よりメールおよび公式LINEにて、授業URLと ミーティングID (場合によってはパスワード) を 前もってお伝えします。

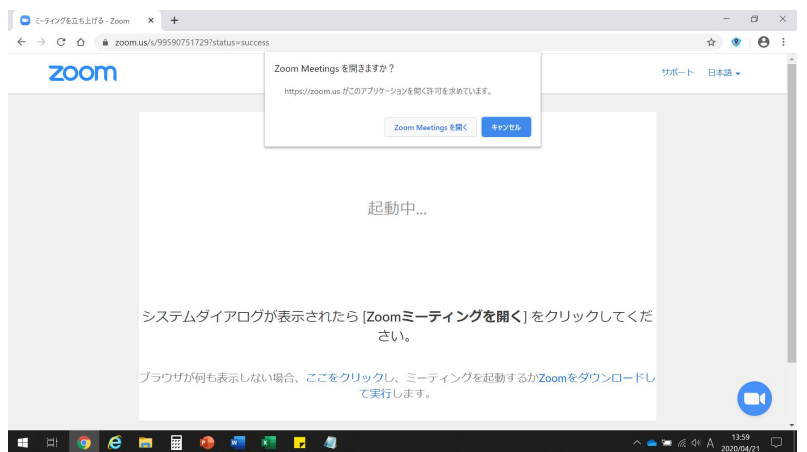

- 2. 授業URLをクリックします。Zoomが起動し、「Zoom Meetingを開始しますか?」 というメッセージが出ますので、「Zoom Meetingを開く」をクリックしてください。
- 3. 「コンピュータでオーディオに参加」というボタンが出てきたら、これをクリックしてください。
- 4. 生徒氏名を漢字で「姓・名」フルネームで入力してください。
- 5. 「ミーティングのホストは間もなくミーティングへの参加を許可します、もうしばらくお待ち ください」という画面になります。担当が招待するまでお待ちください。

## パソコンから授業に参加する

●デスクトップアプリから授業に参加する場合

- 1. デスクトップ上にあるZoomのアイコンをダブルクリックする。 Manual Zoomミーティック
- 2. 「ミーティングに参加」をクリックする。

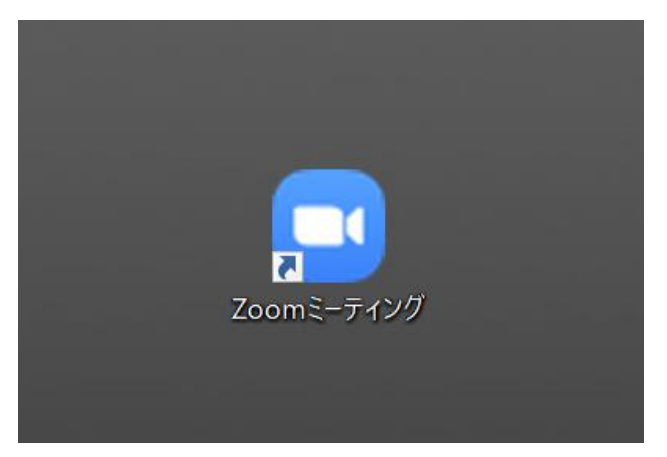

- 3. 「ミーティングに参加」画面で、教室よりメールおよび公式LINEにてお伝えしているミー ティングID(場合によってはパスワード)を入力します。
- 4. 生徒氏名を漢字で入力します。
- 5. 「参加」をクリックします。
- 6. 「コンピュータでオーディオに参加」というボタンが出てきたら、これをクリックしてください。
- 7. 「ミーティングのホストは間もなくミーティングへの参加を許可します、もうしばらくお待ちく ださい」という画面になります。担当が招待するまでお待ちください。

### スマートフォンやタブレットから授業に参加する

### ● URLから授業に参加 (入室) する場合

- 1. 教室よりメールおよび公式LINEにて、授業URLとミーティングID (場合によってはパスワード)をお伝えします。<br>『米いP」をタップにキキーマーマが打動し、「タギキュート」ティゼキいし、『
- 2. 授業URLをタップします。Zoomが起動し、「名前を入力してください」と いうメッセージが出ますので、生徒氏名「姓・名」を漢字で入力し参加し てください。
- 3. 「ミーティンクのホストは間もなくミーティンクへの参加を許可します、もう しばらくお待ちください」という画面になります。担当が招待するまでお待 ちください。
- 4. 「デバイスオーディオを介して通話」という表示が出てきたら、これをタップ します。出てこない場合は、画面左下の「オーディオに参加」または「ミュート」というボ タンをタップしてください。

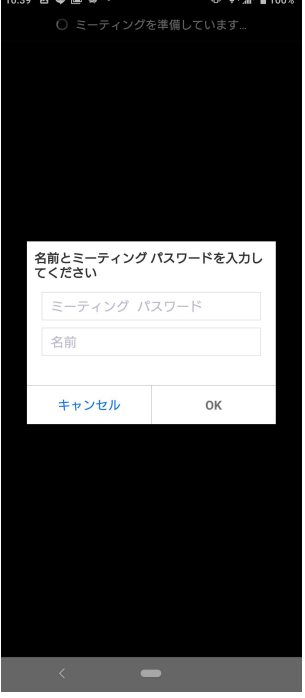

### スマートフォンやタブレットから授業に参加する

#### ● アプリから授業に参加する場合

- 1. ホーム画面上にあるZoomのアイコンをタップする。
- 2. 「ミーティングに参加」をタップする。
- 3. 「ミーティングに参加」画面で、教室よりメールおよび公式LINEにてお伝 えしているミーティングID (場合によってはパスワード) を入力します。
- 4. 生徒氏名を漢字で入力します。
- 5. 「参加」または「ミーティングに参加」をタップします。
- 6. 「ミーティングのホストは間もなくミーティングへの参加を許可します、もう しばらくお待ちください」という画面になります。担当が招待するまでお待ちください。
- 7. 「デバイスオーディオを介して通話」という表示が出てきたら、これをタップします。 そんちゃん ミニシングロミ 出ない場合は、画面左下の「オーディオに参加」または「ミュート」というボタンを タップしてください。

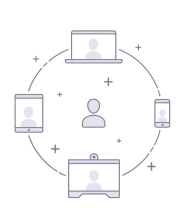

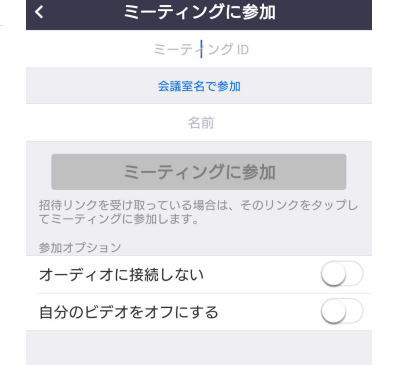

# バーチャル背景(仮想背景)を設定する

パソコンやスマートフォンのカメラで目分の顔を撮影する際に、背景(部屋の様子や 壁に張ったボスターなど)が映り込んでしまうことがあります。 バーチャル背景を設定す ることで、背景画像を自分の好きな画像に変更することができます。

- 1. Zoom画面下の「ビデオの開始/停止」マークの右にある山形マークをクリックしま す。スマートフォンの場合は、画面右下のI…」マ<u>ークをタップします。</u>
- 2. 「仮想背景を選択してください」を選びます。 スマートフォンの場合は「バーチャル背景」を タップします。

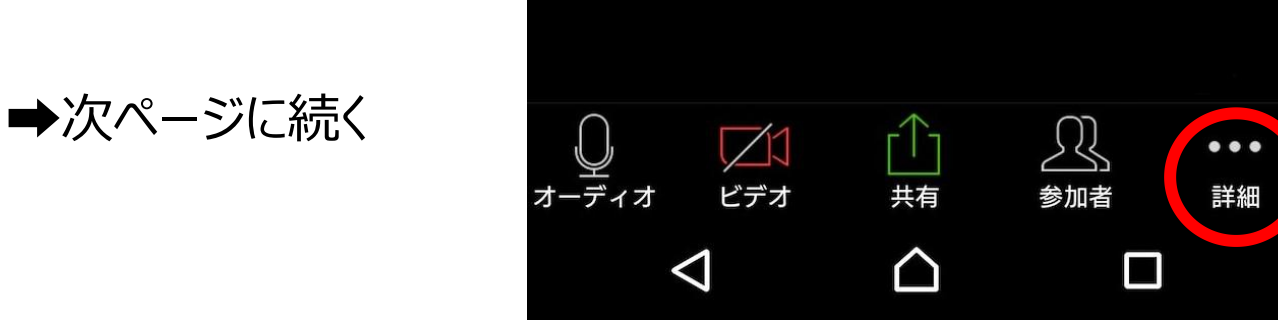

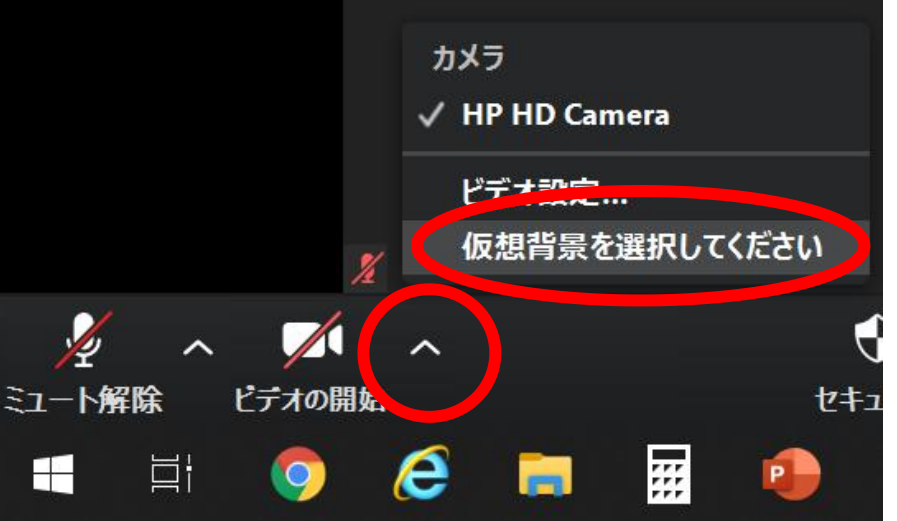

# バーチャル背景(仮想背景)を設定する

- 3. 「バーチャル背景」の画面が開きますので、使用したい画像を選択します。
- 4. 自分で画像を追加することもできますが、他の参加者も見ていますので良識の 範囲内でお願いします。
- 5. 元の背景ができるだけ同一色に統一されていると、バーチャル背景がキレイに表 示されます。
- なお、バーチャル背景を設定するには、Zoomに ■ サインインしている必要があります。別途サイン アップ(無料)が必要です。
- お使いのパソコンやスマートフォンの機種によっては ■ \*\*\*\*\* バーチャル背景が使用できない場合があります。

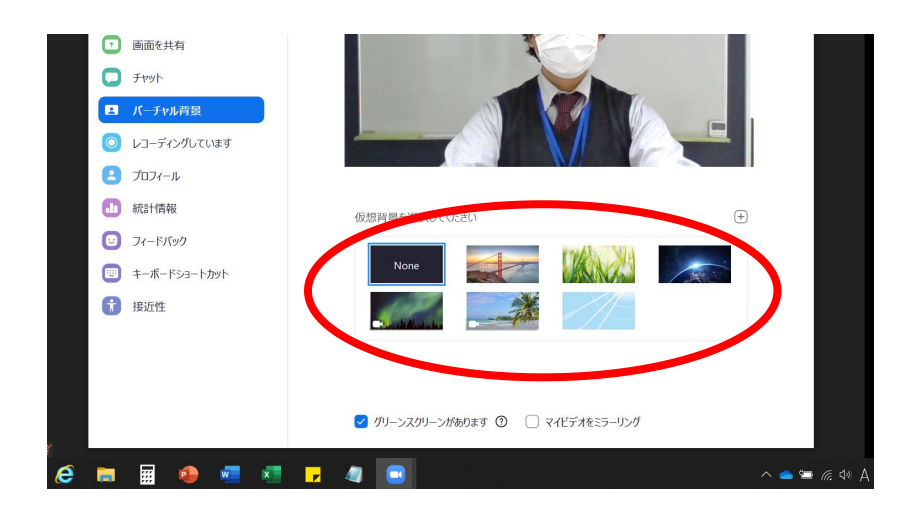

## 音声が聞こえない

### ● Zoom画面左下のアイコンを確認します。

- 1. ヘッドホンのアイコンで「オーディオ」とある場合、Zoomにログインした際に「オーディオに参加」 を選択していない可能性があります。ヘッドホンのアイコンをクリック/タップして、「オーディオを 介して通話」または「オーディオに参加」または「インターネットを使用した通話」を選択します。
- 2. ヘッドホンのアイコンが、マイクのアイコンに変わります。なお、マイクのアイコンは通常「ミュート 解除」(生徒の声が先生に届かない)の状態になっています。
- お使いのパソコン、スマートフォンのボリューム設定も併せてご確認ください。

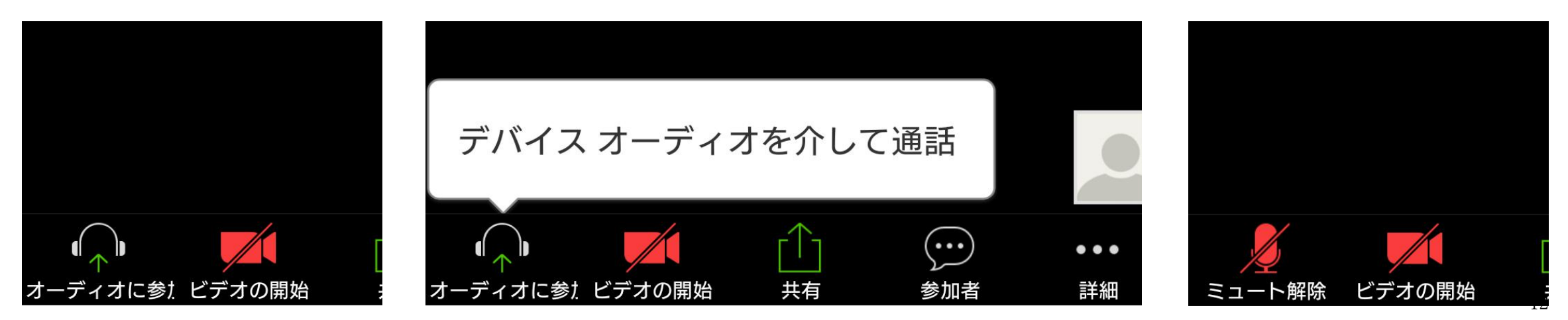

## Zoomに入室できない/接続できない

Zoomアプリがインストールされているのに入室できない、接続できない場合

- ●インターネット接続が正常な状態かを確認してください。
- ●Wi-Fi接続の場合は、接続している通信機器の数や使用データ量が多 いと接続しにくいことがあります。また、環境によっては接続しにくい時間帯 があるケースもあります。

●最近のテレワーク化やオンライン化に伴い、Zoomアプリがセキュリティ向上 等で頻繁に更新されています。アプリが最新版でないとZoomに接続でき ないケースがあります。お使いのパソコン、スマートフォン等のZoomアプリを 最新版に更新してください。

# Zoomアプリを最新版にする

### ●スマートフォンの場合 そうしょう しゅうしょう しゅうしょう

- 1. iPhone/iPadの場合はApp Storeから、Androidの場合 200M Cloud Meetings はGoogle Playストアから、「Zoom」で検索し「ZOOM Cloud Meetings」のページを開きます。 インチンストール
- 2. アプリの説明画面で、アイコンの横に「更新」または「アップ デート」というボタンが表示されている場合は、タップをして更 新してください
- 3. 「開く」ボタンが表示されている場合は、すでに最新版がイン ストールされています。
- 4. 上記の方法で更新できない場合は、一度アプリをアンインス トールしてから、再度インストールをしてください。 そのは アイ・コンパーの連絡先

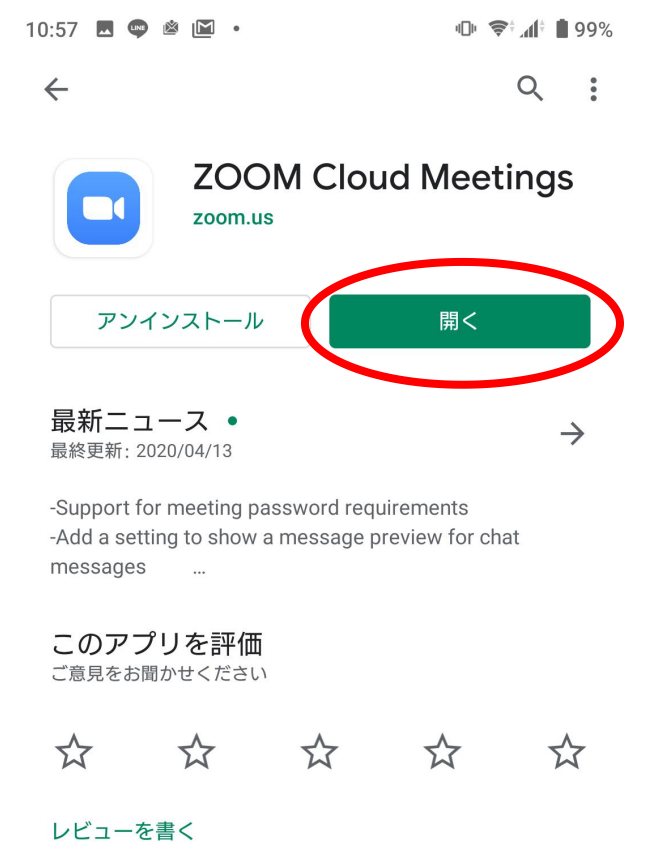

## Zoomアプリを最新版にする

### ● パソコンの場合

- 1. Zoomを起動します。
- 2. 「サインイン」ボタンからZoomにログインします。サイン アップをしていない場合は、別途サインアップ(無料) をする必要があります。
- 3. 最新版が配信されているとき画面上部に「新しいバー ジョンを使用できます」と表示されます。その場合は「更 新」をクリックします。
- 4. 上の表示がない場合には、画面右上の小さなアイコン 2000mg 2000mg 2000mg 2000mg 2000mg 2000mg 2000mg 2000mg 2000mg 2000mg 2000mg 2000mg 2000mg 2000mg 2000mg 2000mg 2000mg 2000mg 2000mg 2000mg 2000mg 2000mg 2000mg 2000mg 2000mg 2000mg 2000mg 2000 をクリックし、メニューから「アップデートを確認」をクリック。
- 5. 更新がある場合には、Zoomの最新バージョンがダウン また コンジェン アクセンス ロードされますので、「更新」をクリックしてください。 いっという

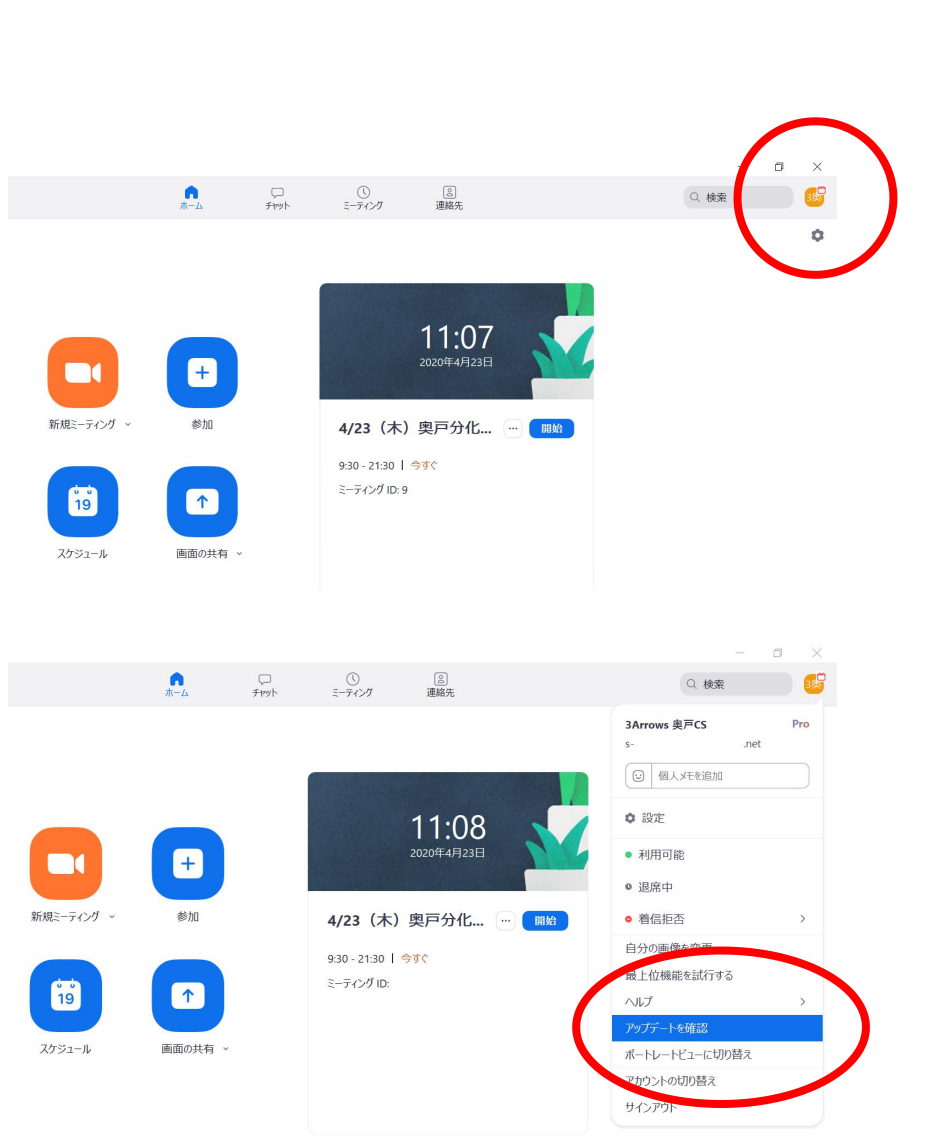